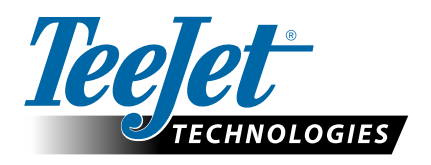

# **HABILITADO PARA GLONASS**

**REALICE LA ACTUALIZACIÓN PARA INCORPORAR A LAS CONSOLAS MATRIX PRO GS Y AEROS LA CAPACIDAD GLONASS A LOS RECEPTORES GNSS QUE NO CUENTEN CON LA MISMA.**

Actualmente la capacidad GLONASS puede habilitarse sin costo alguno en las consolas Matrix Pro GS y Aeros que originalmente fueron enviadas sin GLONASS.

#### **Requisitos**

Esta actualización convierte el receptor GNSS de un "Receptor 6" a un "Receptor 7". La actualización es un proceso sencillo que se puede realizar utilizando un puerto USB que se encuentra en las consolas Matrix Pro GS y Aeros.

*NOTA: Esta actualización solamente es compatible con las consolas Matrix Pro GS que ejecutan una versión 3.04 o posterior y las consolas Aeros que ejecutan una versión 4.00 o posterior, pero se recomienda firmemente que actualice la consola a la versión 4.11 para utilizar una serie de nuevas capacidades de GNSS que se introdujeron en la versión 4.11. Si la consola está ejecutando una versión anterior, la actualización de la consola puede descargarse desde la sección Asistencia técnica->Actualizaciones del software/firmware que se encuentra en www.teejet.com.*

### **Determine si la actualización es compatible**

La mejor forma de determinar si la unidad debe actualizarse es verificar el número de "Receptor" tal y como se muestra. Vaya a Configuración->Configuración del receptor GNSS->Información del estado de GNSS y verifique los valores del "Receptor".

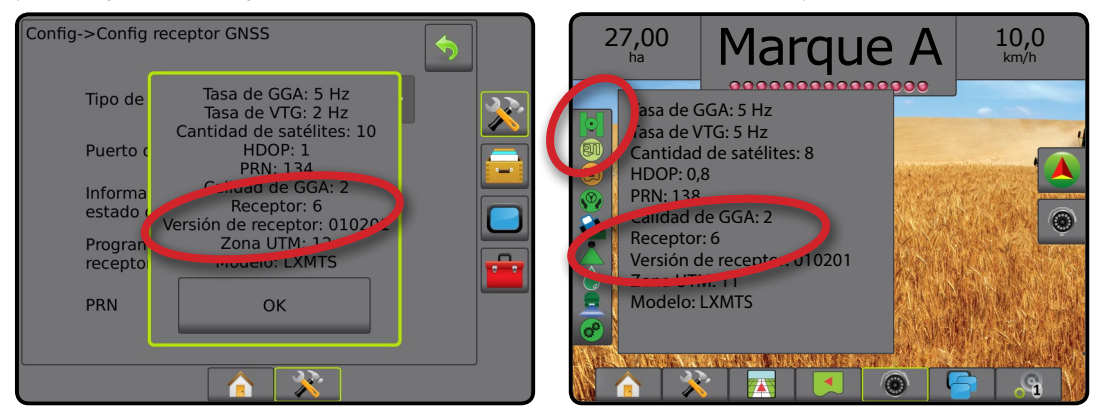

Si el receptor es un Receptor: 6, esta actualización actualizará el receptor GNSS a Receptor: 7.

Si el receptor ya es un Receptor: 7, no hay necesidad de continuar con esta actualización.

*NOTA: Para que esta actualización se complete, la versión del receptor GNSS debe ser 010201. Si la versión del receptor es anterior (010016, 010102, o 010105), se debe instalar primero la actualización a la versión 010201, que puede descargarse desde la sección Asistencia técnica->Actualizaciones del software/firmware->Actualización del receptor ClearPath para Matrix Pro que se encuentra en www.teejet.com.*

### **Antena de GNSS**

La antena de GNSS debe ser compatible con GLONASS. La antena RXA-30 opcional de TeeJet ya es compatible con GLONASS, pero la mayoría de las antenas de placa vendidas con las consolas Matrix Pro GS que cuentan con receptores de GNSS de tipo Receptor 6 son antenas GPS únicamente y tendrán que reemplazarse con antenas compatibles con GLONASS a fin de recibir y aplicar las observaciones de GLONASS. Las opciones incluyen la antena RXA-30 (número de pieza 90-02720) y la antena de placa para GLONASS (número de pieza 78-50190).

*NOTA: El costo de reemplazo de la antena no se encuentra cubierto por TeeJet Technologies.*

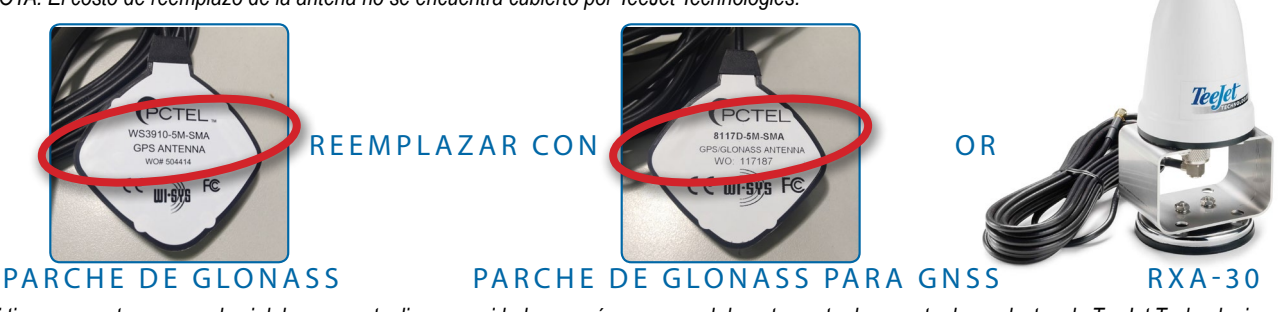

*Si tiene preguntas acerca de si debe o no actualizar su unidad, comuníquese con el departamento de soporte de productos de TeeJet Technologies para recibir asistencia.*

## **ACTUALIZACIÓN DEL SOFTWARE**

#### **Procedimiento de la actualización**

- 1. Verifique que su receptor GNSS requiere la actualización. (Consulte la sección "Determine si la actualización es compatible" para obtener más información).
- 2. Descargue el archivo comprimido desde www.teejet.com [Asistencia técnica->Actualización de software/firmware->Activar para GLONASS] directamente en el escritorio o la carpeta Descargas de la computadora (consulte la sección "How to download ZIP files.pdf" comprimidos para obtener información).
- 3. Haga doble clic en el archivo comprimido (GLONASS\_UPD\_100.zip) luego seleccione A o B:

A) Copie y pegue la carpeta "tjrun" al directorio raíz de una unidad USB en blanco.

B) Utilice la función "Extraer todos los archivos" para descomprimir en el directorio raíz de la unidad USB en blanco el archivo descargado (consulte la sección "How to download ZIP files. pdf"comprimidos para obtener información).

RECOMENDACIÓN: Utilice una unidad USB en blanco. Asegúrese de que en la unidad no haya otros archivos que se ejecuten automáticamente.

- 4. Retire apropiadamente la unidad USB de su computadora utilizando el icono "Quitar el hardware de forma segura" se encuentra en la barra de tareas o a través de la función "Expulsar este disco" desde la ventana Mi computadora o desde la opción "Expulsar disco" (en un MAC).
- 5. Encienda la consola Matrix Pro GS o Aeros y aguarde hasta que la consola se haya reiniciado completamente.
- 6. Asegúrese de que Configuración->Configuración del receptor GNSS->Puerto de GNSS esté configurado como **Interno** .
- 7. Con la consola encendida, levante la cubierta e inserte la unidad USB en la consola Matrix Pro GS o Aeros.
- 8. El proceso de actualización tomará menos de 1 minuto y pasará por las etapas siguientes según lo indica la información en pantalla:
	- Actualizando el modelo del receptor, espere...
	- El receptor se actualizó correctamente. Quite la unidad miniatura y reinicie la unidad.

*ADVERTENCIA: No interrumpa la alimentación de la consola Matrix Pro GS o Aeros ni quite la unidad USB antes de completar la actualización.* 

- 9. Retire la unidad USB de la consola.
- 10. Presione el botón de encendido  $\bigcup$  y manténgalo presionado para apagar la consola. Esto puede tardar hasta 15 segundos.
- 11. Presione el BOTÓN DE ENCENDIDO **(D**) para encender nuevamente la consola.
- 12. Vaya a Configuración->Configuración del receptor GNSS->Información del estado de GNSS y verifique que "Receptor" muestra el número 7.

### **Troubleshooting Failure to update**

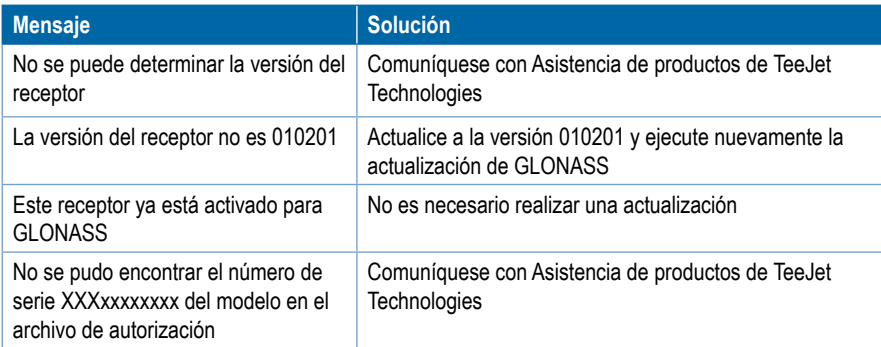

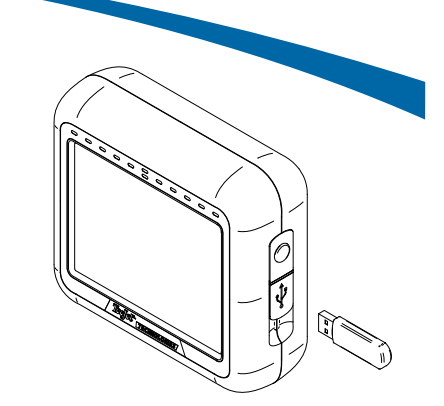

CONSOLA MATRIX PRO 570GS

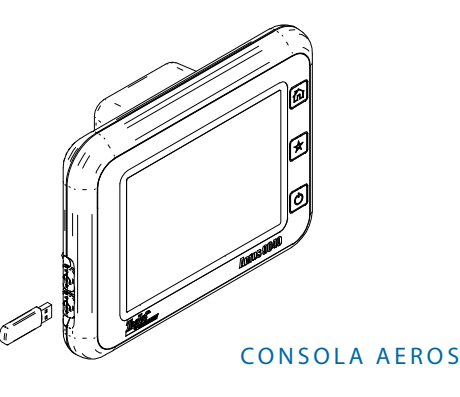

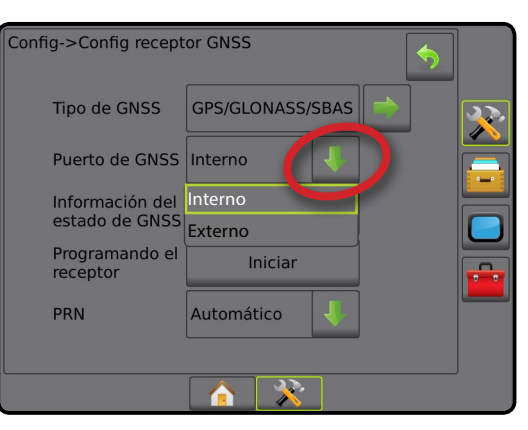

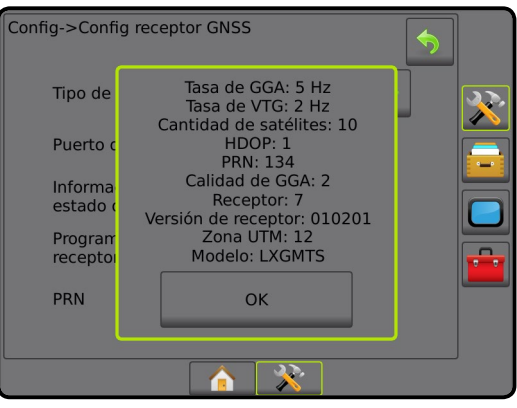

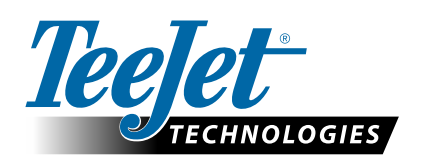

**www.teejet.com** 98-01508-ES-A4 R1 Spanish/Español © TeeJet Technologies 2015